# **CAT® D6N RINGTONE SETUP INSTRUCTIONS**

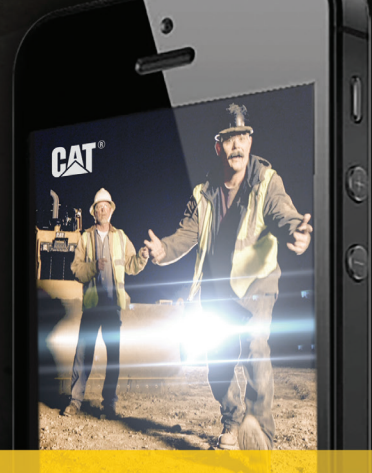

To side load and sync ringtones to your phone, follow the instructions below. You'll need your phone, your PC, and a USB cable.

### **iPhone**

If you have an Apple® iPhone™ mobile digital device, use the download instructions below.

#### **Download**

• Download the M4A file to a directory of your choosing on your computer.

#### **Import to iTunes**

• Double click the file to open it in iTunes and import it into the Tones library.

#### **Sync to phone**

- Plug your iPhone into your computer.
- Click on iPhone.
- Click on tones tab.
- Make sure that the "sync tones" checkbox is checked.
- Click "sync."

#### **Set as ringtone**

• Use your iPhone to set the ringtone as you normally would—either as the default ringtone or assigned to a contact.

If you have another type of phone, use one of the download instructions below.

# **Android™ Phones**

If you have a cell phone with the Android operating system, use the download instructions below.

#### **Download**

• Download the MP3 file to a directory of your choosing on your computer.

#### **Sync to phone**

• Connect your Android phone to your computer using a USB cable.

- Set the phone to connect as a Disk Drive. *Note: If you are not prompted to "Mount as Disk Drive," check the Android Status Bar and click the USB connection type. Choose "Disk Drive – Mount as Disk Drive" as your connection type.*
- On your Desktop, click "My Computer" and find the disk drive associated with your Android phone. *Note: If you see a separate drive for your SD Card, you may use either drive.*
- Open the drive and look for a folder labeled "ringtones." If it does not exist, create one now.
- Drag the MP3 file to the "ringtones" folder.
- Safely remove the phone (using "Safely Remove Hardware" for PC or the eject button for Mac) and physically disconnect it to complete the transfer.
- Click "sync."

#### **Set as ringtone**

• Use your cell phone to set the ringtone as you normally would – either as the default ringtone or assigned to a contact.

If you have another type of phone, use one of the download instructions below.

# **Other Phones**

Most smartphones can play MP3 files as ringtones. The process for downloading and installing ringtones to a smartphone may vary greatly based on phone, operating system, and service provider. Check your phone's user manual or your provider's website.

#### **TRADEMARK NOTICES**

Apple and iPhone are trademarks of Apple, Inc., registered in the U.S. and other countries. Android is a trademark of Google Inc. Use of this trademark is subject to Google Permissions. CATERPILLAR has no association, affiliation, sponsorship, certification, approval, or endorsement from any cell phone handset manufacturer or telecom service provider. CATERPILLAR's custom ringtone and download instructions have not been authorized, sponsored, or otherwise approved by Apple, Inc. or any other manufacturer.

# **BUILT FOR IT"**

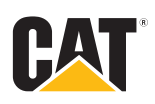